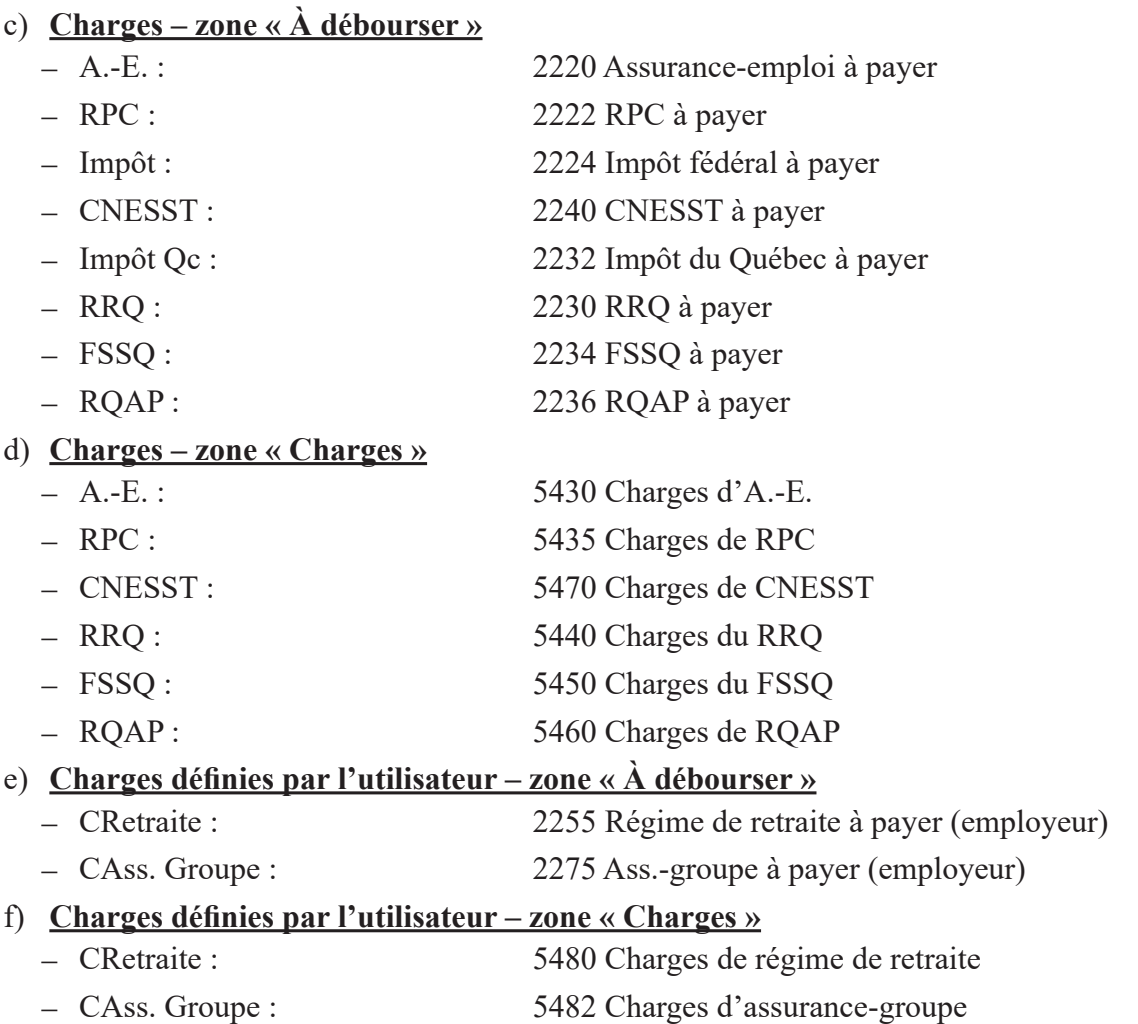

15. L'entreprise utilise les groupes de charges pour la paie :

#### **a) Vendeur**

Ce groupe de charges ne comprend pas le revenu « Salaire ». Il comprend tous les impôts et les charges définies par l'usager.

 $\boxed{\bigcirc}$ 

### **b) Administration**

Ce groupe de charges comprend seulement les revenus « Vac. acquis » et « Salaire ». Il comprend tous les impôts et les charges définies par l'usager.

Voici ce que votre écran devrait afficher :

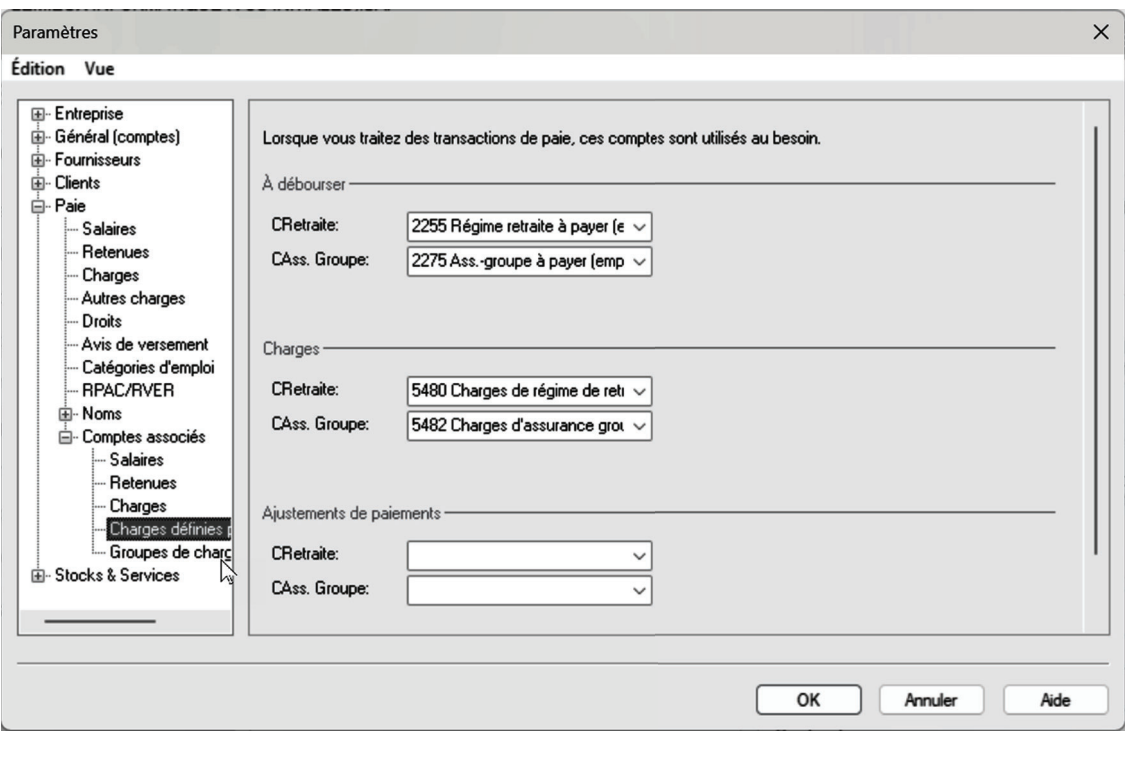

Cliquez sur le lien **Groupes de charges**.

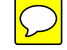

### **MON ENTREPRISE UTILISE LES GROUPES DE CHARGES DE PAIE**

Si cette case est cochée, elle permet de définir des charges de paie différentes pour les catégories d'emploi utilisés par l'entreprise, lorsqu'il y en a plus d'une.

### **DESCRIPTION - GROUPE DE CHARGES**

Cette zone permet de définir les différentes catégories d'emploi.

Cliquez sur le bouton  $\Box$  Ajouter  $\Box$ . Consultez le Projet comptable pour compléter cette fenêtre.

Voici ce que votre écran devrait afficher :

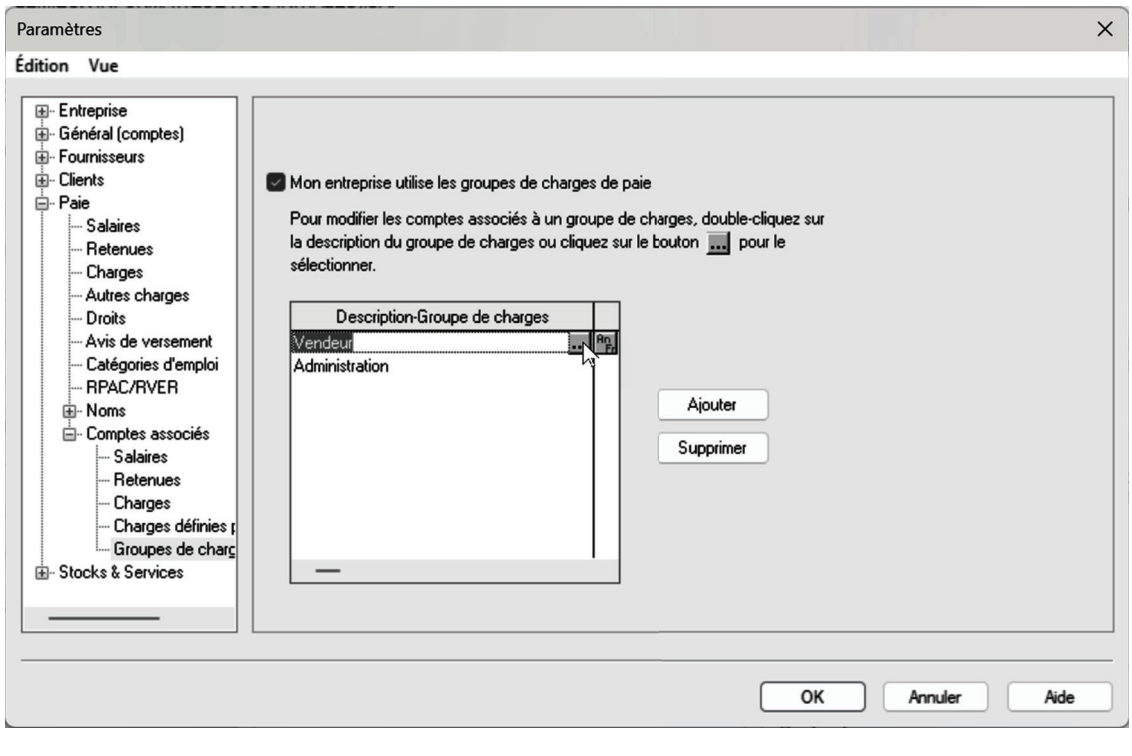

Cliquez sur « Vendeur », puis sur le bouton ....

À la fenêtre COMPTES DU GROUPE DE CHARGES DE PAIE qui s'affiche, enlevez le compte associé vis-à-vis la ligne « Salaires » de l'onglet SALAIRES. Il n'y a rien à modifier dans les onglets IMPÔT et CHARGES DÉF. PAR USAGER.

Voici de que votre écran devrait afficher :

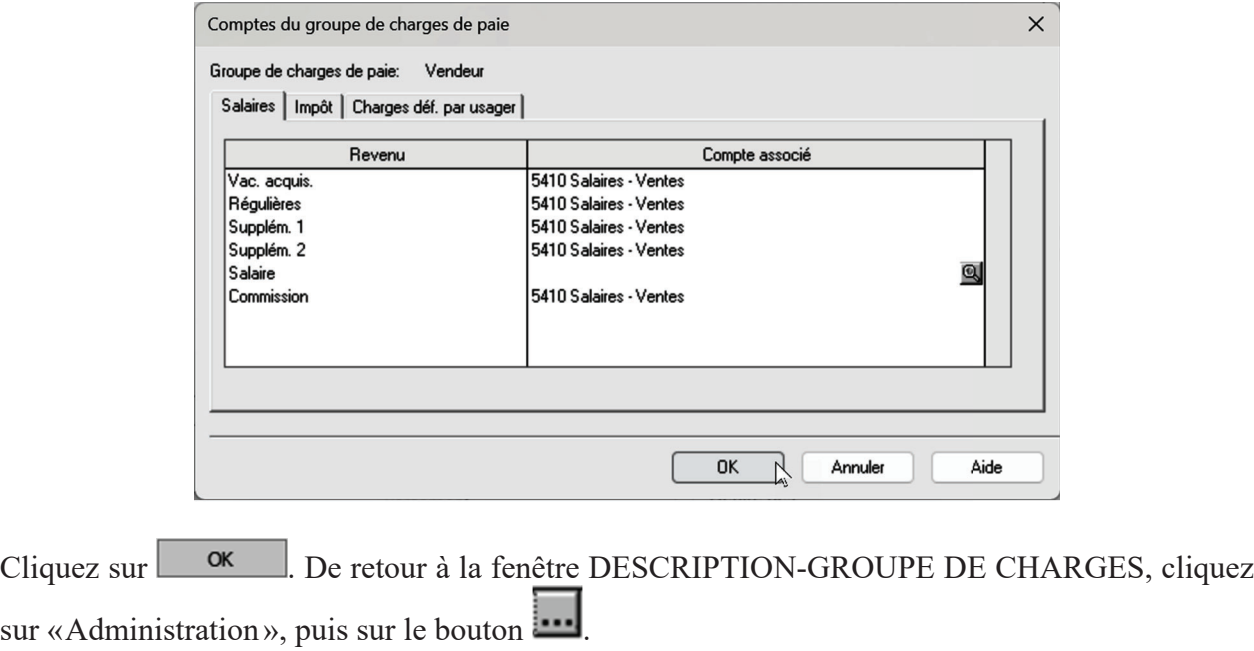

À la fenêtre COMPTES DU GROUPE DE CHARGES DE PAIE qui s'affiche, sélectionnez « 5414 Salaires - Administration » pour les revenus « Vac. acquis » et « Salaire ». Enlevez le compte associé pour tous les autres revenus de l'onglet SALAIRES. Il n'y a rien à modifier dans les onglets IMPÔT et CHARGES DÉF. PAR USAGER.

Voici ce que votre écran devrait afficher :

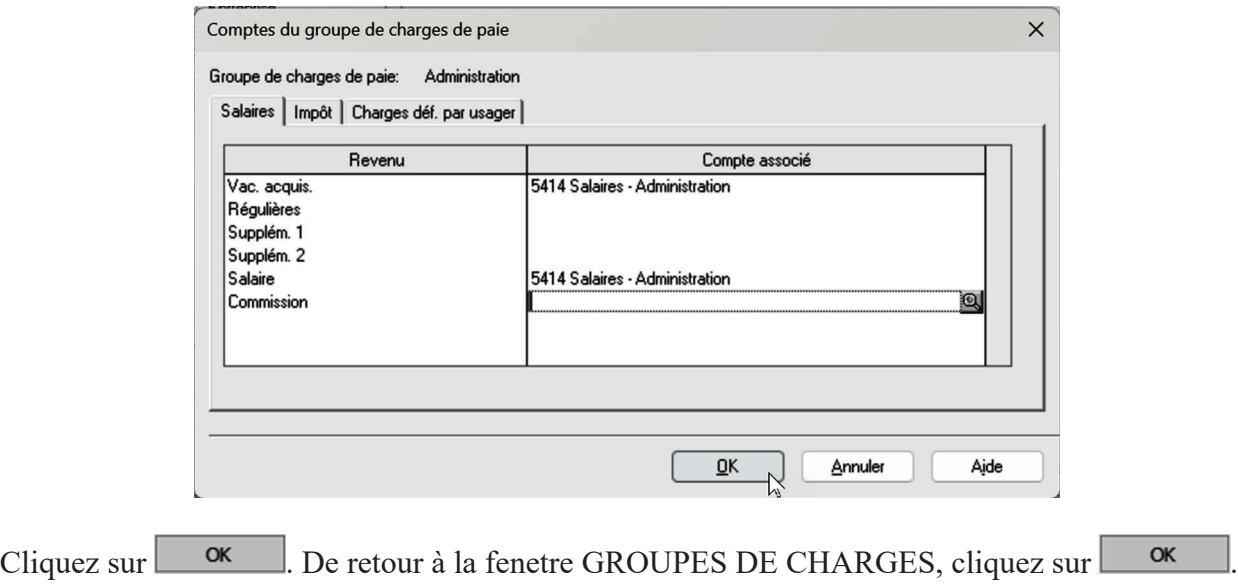

L'écran SAGE 50 – CONFIRMATION apparaît pour vous avertir que certains champs de revenu ou de retenues, ainsi que leurs comptes associés n'ont pas été définis et qu'ils seront supprimés. **Oui** Cliquez sur pour continuer.

Un autre écran vous demande de confirmer la suppression de charges et de champs définis par l'utilisateur. Cliquez sur  $\Box$   $\Box$  pour continuer et revenir à la fenêtre principale de Sage 50.

## **TYPE D'EMPLOI**

Ce champ sert à déterminer si l'employé travaille à temps plein ou à temps partiel.

### **CODE DU RE**

Ce champ permet d'inscrire, sur le relevé d'emploi remis à l'employé, la raison pour laquelle il a cessé de travailler pour l'entreprise.

# **CATÉGORIE**

Cette liste sert à assigner une catégorie d'emploi à un employé pourvu qu'elle ait été préalablement définie dans les paramètres.

## **GROUPE CHARGES**

Cette liste sert à déterminer quels sont les charges salariales qui sont affectées lors du versement de la paie à cet individu.

Consultez le Projet comptable pour compléter cette fenêtre.

Voici ce que votre écran devrait afficher :

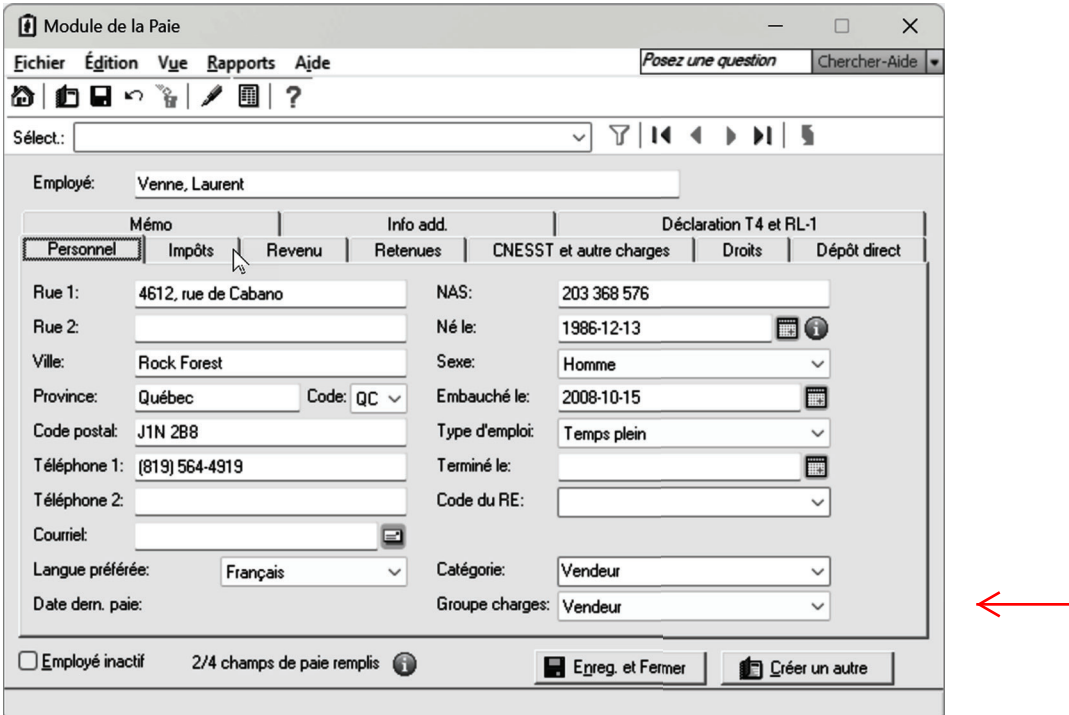

Cliquez sur l'onglet IMPÔTS.

# **INFORMATIONS DE L'ONGLET IMPÔTS**

### **TABLE D'IMPÔT**

Cette liste sert à sélectionner la table d'impôt de la province dans laquelle l'employé travaille.

Voici ce que votre écran devrait afficher.

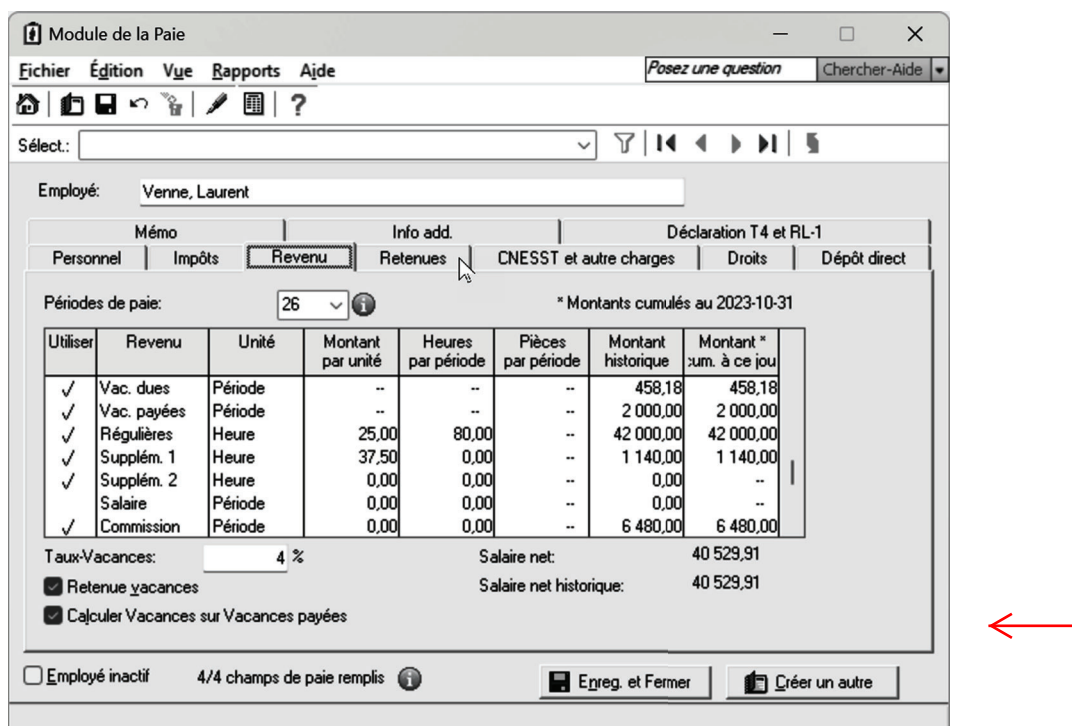

 $\bigcirc$ 

Au besoin, procédez à l'ajustement de la largeur des colonnes et faites de même pour les autres fenêtres. Comme mentionné précédemment, la ligne « Salaire » de la fenêtre de la fiche de Kathy Boutin contiendra les valeurs 70 heures par période et de 1 190 \$ dans la colonne « Montant par unité ». Le compte associé à la paie sera le compte Salaires - Administration.

Cliquez sur l'onglet RETENUES.

### **INFORMATIONS DE L'ONGLET RETENUES**

#### **UTILISER**

Cette zone sert à déterminer les autres retenues à calculer pour l'employé. Cliquez dans la colonne UTILISER vis-à-vis la retenue à calculer afin de la sélectionner à l'aide du  $\checkmark$ .

### **RETENUE**

Cette zone affiche les autres retenues pour cet employé définies dans les paramètres de paie.

### **MONTANT PAR PÉRIODE**

Cette zone permet d'entrer un montant fixe par période pour cette retenue.

### **POURCENTAGE PAR PÉRIODE**

Cette zone permet d'entrer un pourcentage afin de calculer cette retenue en fonction du salaire brut par période.